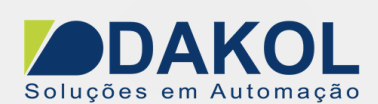

# *Nota Técnica*

# **Assunto:** *PID auto tune no Vision /Samba*  **Objetivo:** Descrever o procedimento da configuração do PID Auto-Tune.

# **1 – INTRODUÇÃO**

**Antes iniciarmos o procedimento é necessário ter um conhecimento básico do funcionamento de um PID, o qual não é descrito nesta nota técnica, e esclarecer que está nota técnica não visa à explicação de um processo PID, mas sim sua configuração no CLP Unitronics.** 

 O objetivo desta nota é configurar o PID utilizando o Auto-Tune no Visilogic, que é uma ferramenta dos CLP's Unitronics que calcula os valores Proporcional, Integral e Derivativo de acordo com o tempo de resposta do sistema, ou seja, é necessário que o sistema tenha uma resposta constante para as variações aplicadas no processo.

Para que o PID funcione corretamente, é preciso um sistema em malha fechada.

 Caso haja a necessidade de testes em bancada, é preciso utilizar um sistema que simule em malha fechada o processo.

### **2 – SISTEMA**

 Para melhor compreensão dos parâmetros de configuração do PID temos o sistema abaixo, que é um sistema em malha fechada:

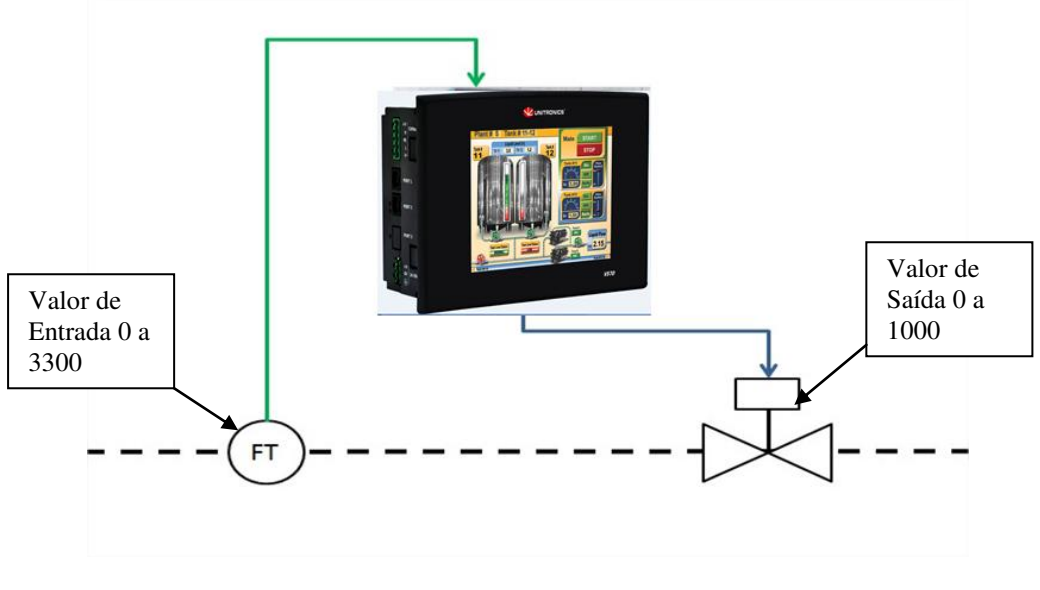

Figura 1

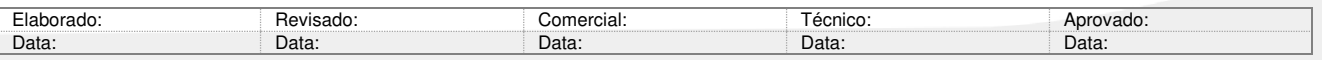

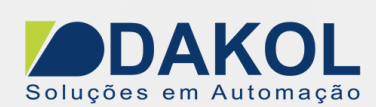

 No processo realizamos uma leitura de 0 a 3300 (FT), e na saída realizamos o controle de 0 a 1000 (válvula), e no CLP temos o Set point.

 A saída é controlada por PWM, onde o Duty Cycle é alterado de 0 a 100.0%, que corresponde de 0 a 1000 na saída.

 A entrada que tem uma leitura de 0 a 3300 foi linearizada para ter um valor de 0 a 1000 para ficar mais fácil o entendimento.

#### **3 – PROCEDIMENTO**

A leitura de retorno do PID é feita pela entrada analógica AI3 de 0 a 10 V (12bits – 0 - 4095) e definimos a memória MI100 para armazenar seu valor:

| Export  | I/O Module Configurations     |              | Close          |                       |     |             |               |                |        |
|---------|-------------------------------|--------------|----------------|-----------------------|-----|-------------|---------------|----------------|--------|
|         | Vision                        |              |                |                       |     |             |               |                |        |
|         | Samba<br>Snap-in I/O          |              | V200-18-E3/4XB |                       |     |             |               |                |        |
|         |                               | ۹F           | Digital Inputs | 4)<br>Digital Outputs |     |             | Analog Inputs | Analog Outputs | 2 High |
|         |                               |              |                |                       |     |             |               |                |        |
|         |                               |              |                |                       |     |             |               |                |        |
|         | Œ,                            |              |                |                       |     |             |               |                |        |
|         | None                          | Type<br>INo. | Filter         | Mode                  | l0p | <b>Addr</b> | Œ             | Description    |        |
|         |                               | None         |                | No filter             |     |             |               |                |        |
|         | 團                             | None         |                | No filter             |     |             |               |                |        |
| W.<br>٠ | V200-18-E1<br><b>Bar Gant</b> | None         |                | No filter             |     |             |               |                |        |

Figura 2

O PID controlará a saída através de PWM (para o nosso exemplo, válvula de controle da figura 1).

- MI2, corresponde à frequência de 1000 Hz.
- MI3, corresponde ao Duty Cycle, que será controlado pelo PID.
- MB1, habilita/desabilita a saída PWM.

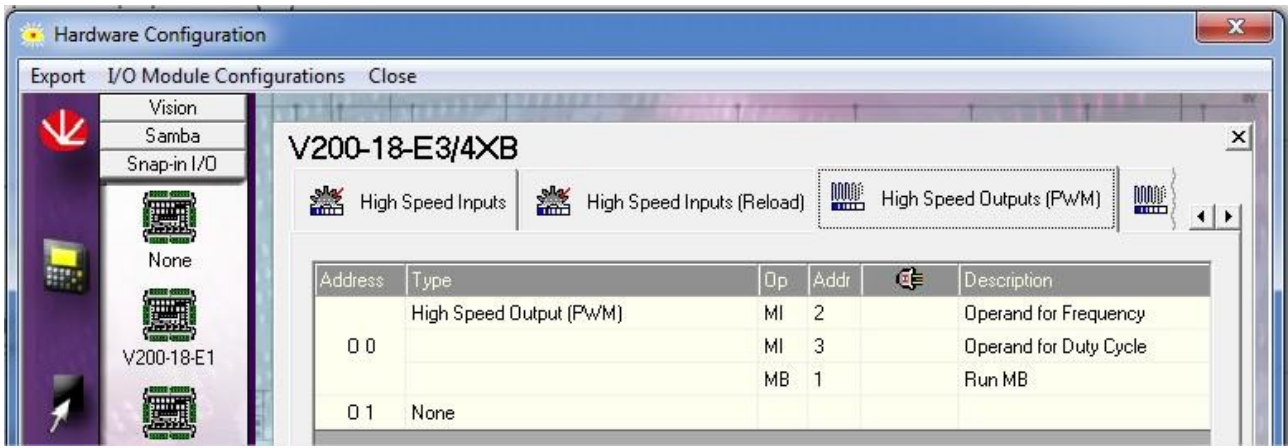

Figura 3

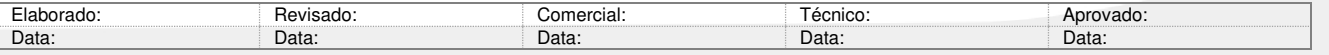

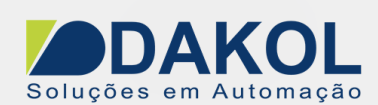

#### **3 – PROCEDIMENTO**

 Agora faremos a programação no Visilogic. Primeiro inserimos um contato de pulso positivo do SB2, para que na inicialização do CLP, assim que o CLP é ligado, configure o PID. Conforme a figura abaixo:

- Inserimos o bloco de configuração do PID.

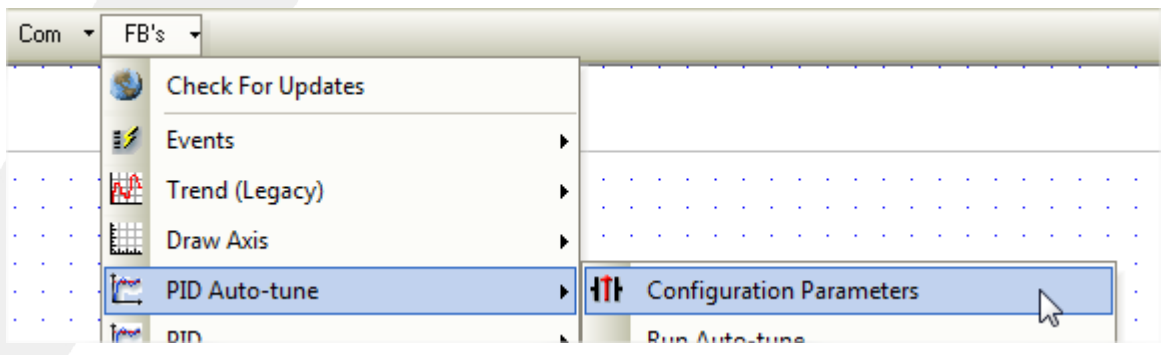

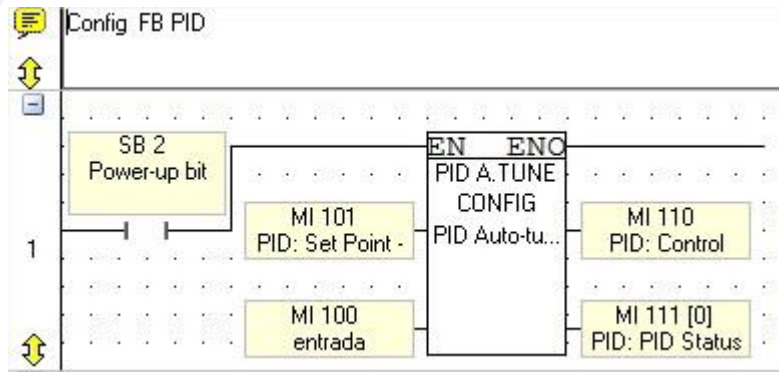

Figura 4

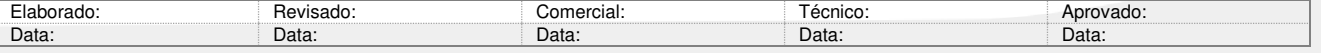

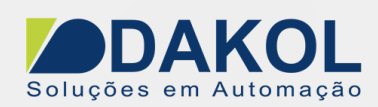

# - Parametrização do Bloco de PID.

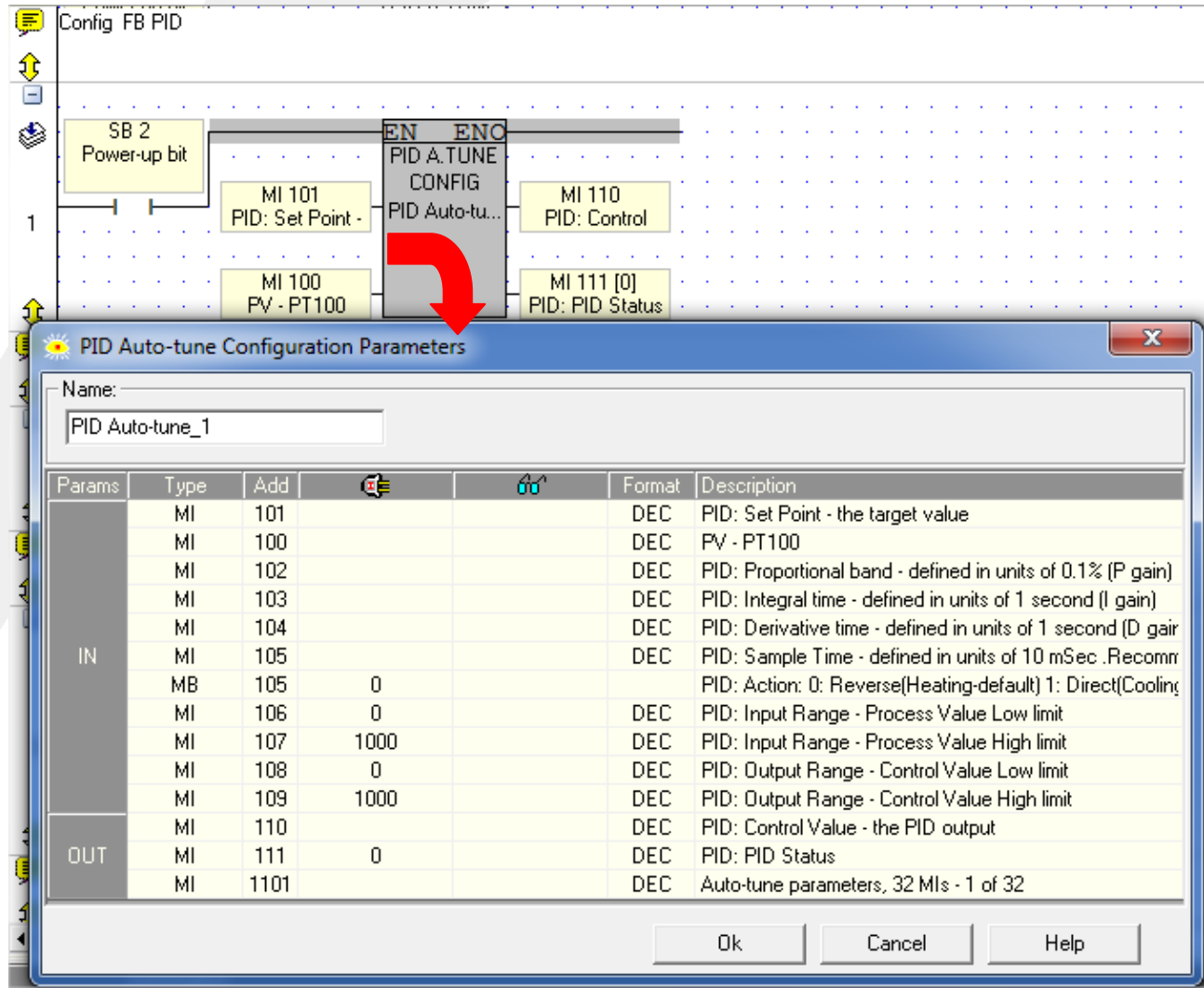

### **Descrição dos itens do bloco de PID**

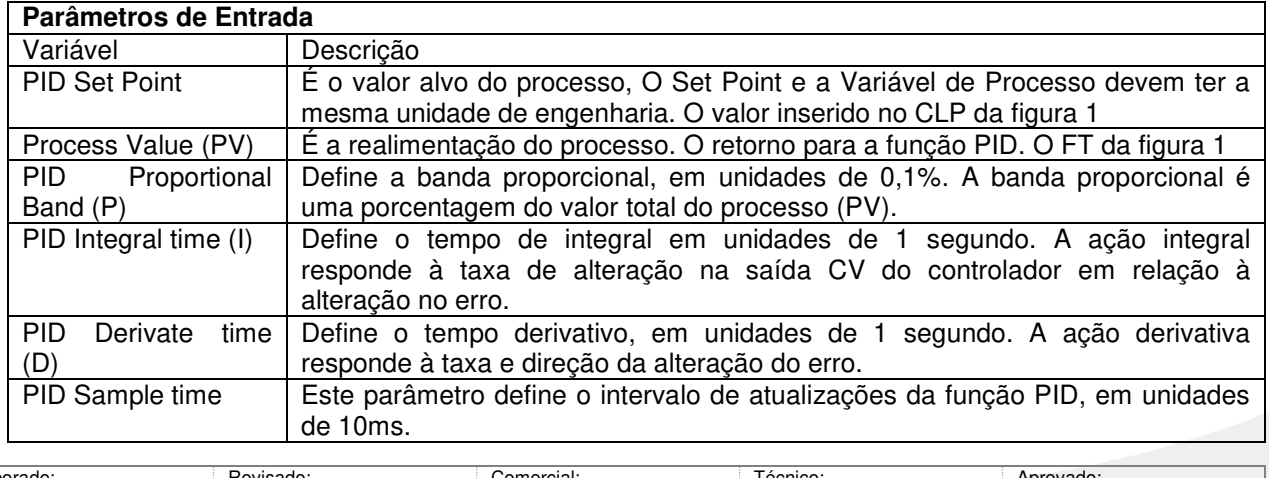

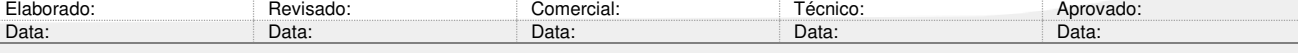

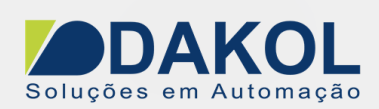

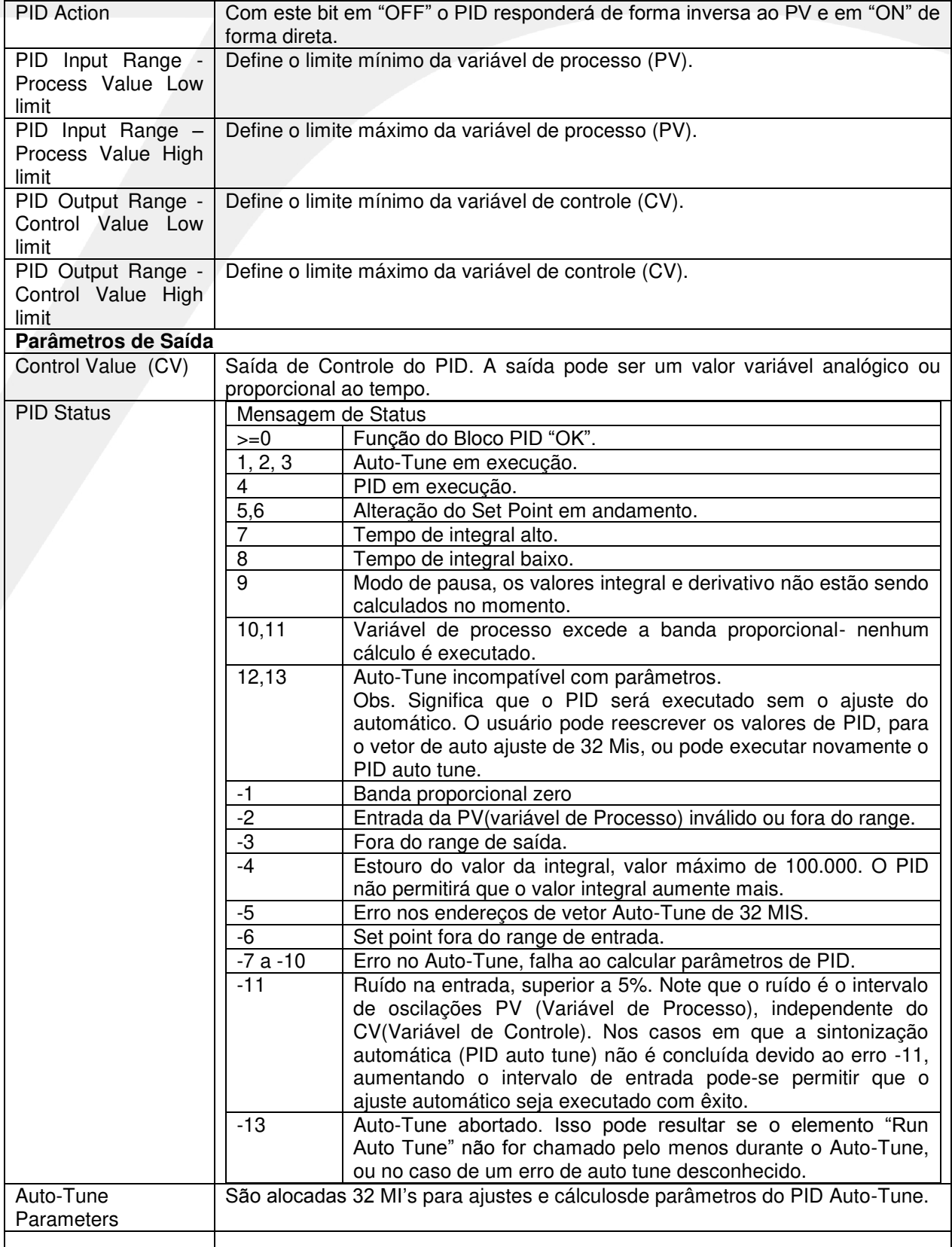

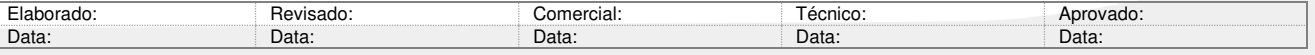

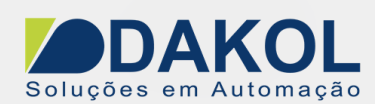

#### **PID Auto-Tune**

Inserimos um botão na tela da IHM ou associamos a uma tecla. No exemplo MB110. Este contato de borda positiva, reseta o MB 101 (PID em execução), reseta o MB 112 (sintonização executada), seta a MB111 e zera a MI 111 (o status de mensagem do PID).

Na network seguinte, temos o contato da MB111 que habilita o bloco de comparação e a execução do PID Auto-Tune.

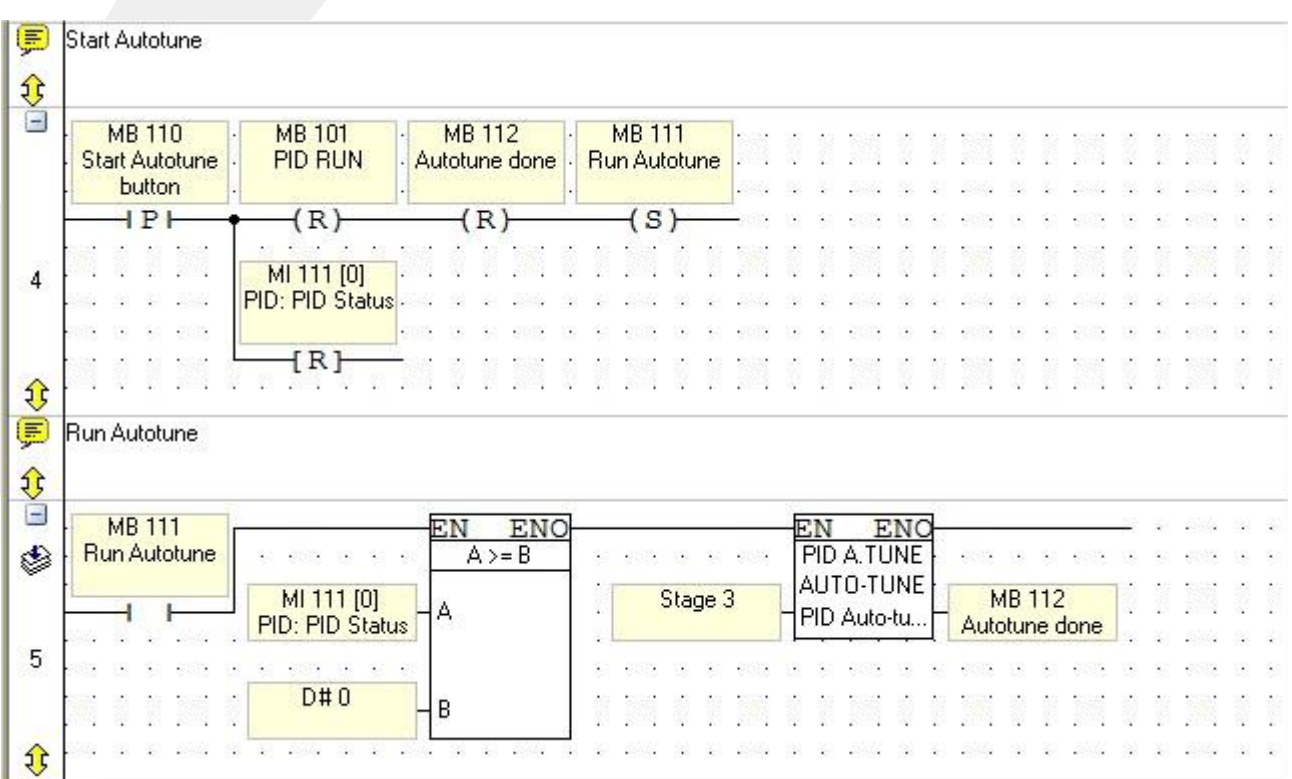

O bloco de PID Auto-Tune:

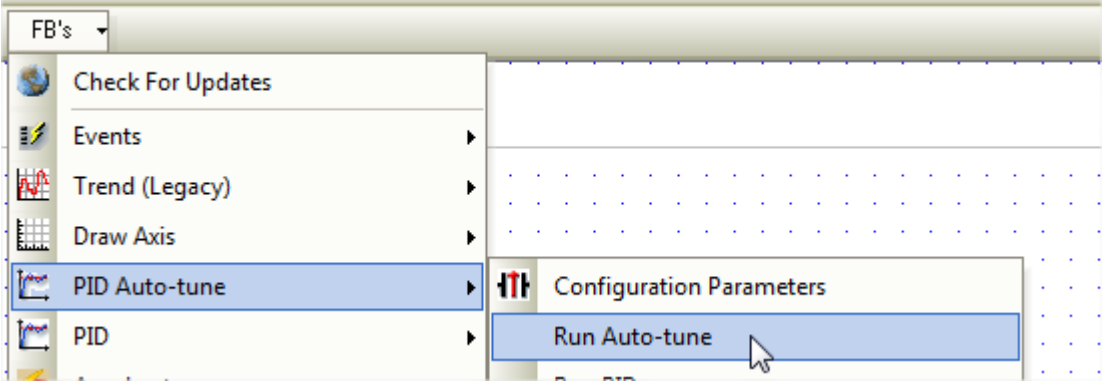

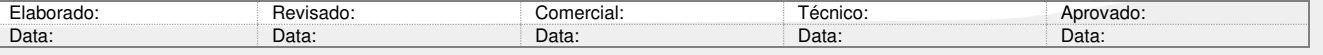

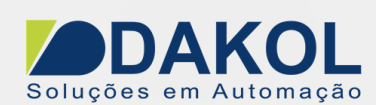

Temos na entrada, a possibilidade de escolher até 3 estágios. Uma quantidade maior de estágios permite uma sintonia mais precisa do sistema, porém mais demorada.

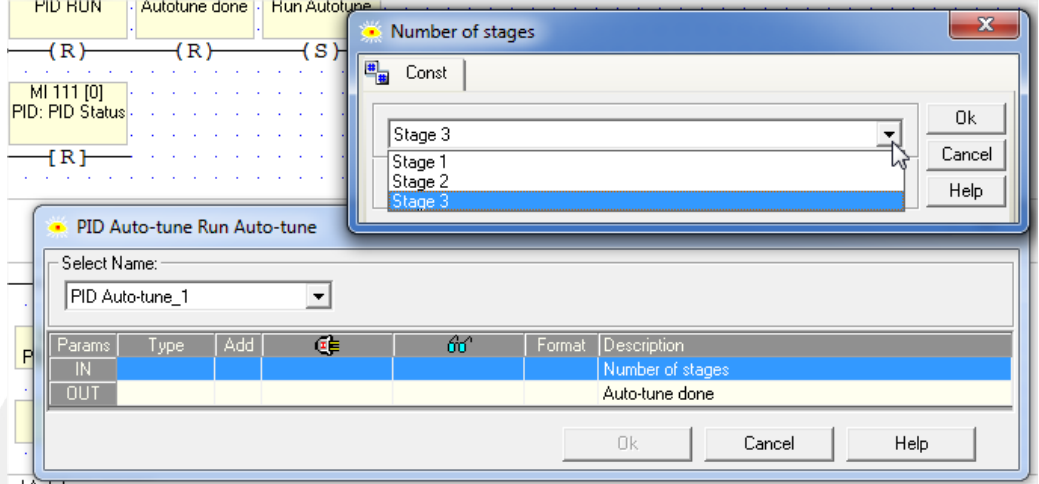

Selecionamos um bit, para indicar o término do PID Auto-Tune.

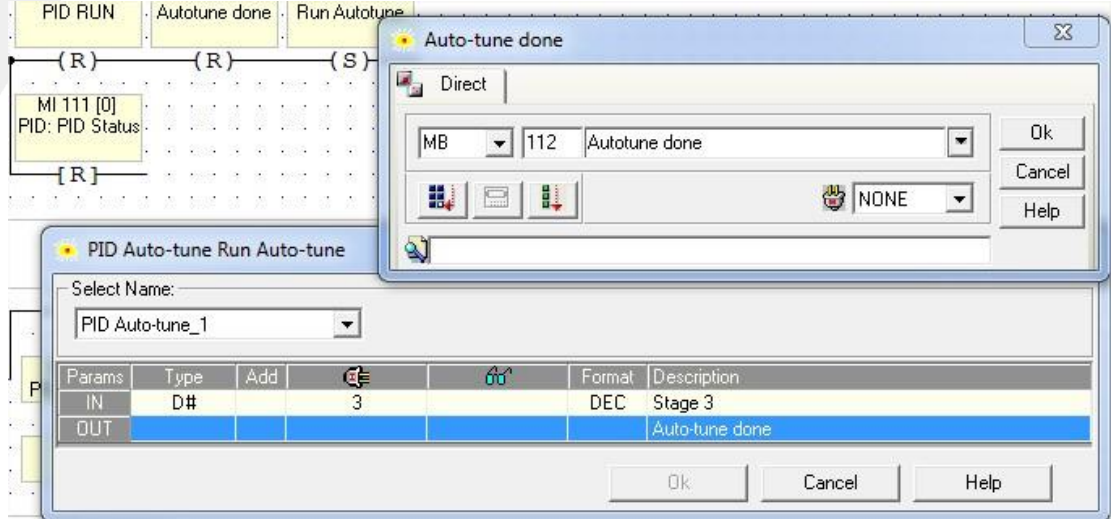

Quando o MB112 for setado, resetamos o PID Auto-Tune através da MB 111.

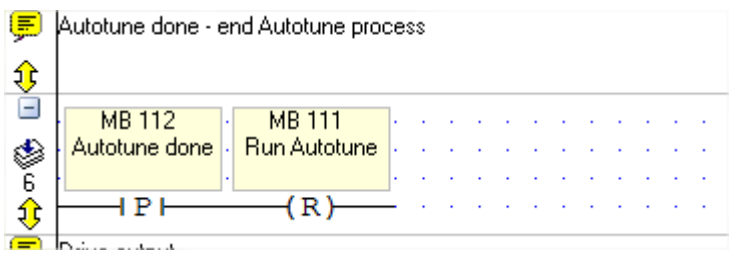

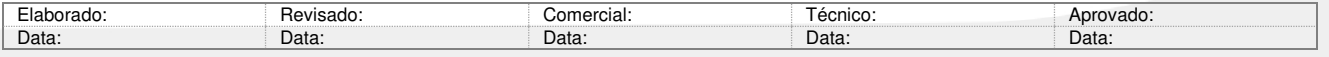

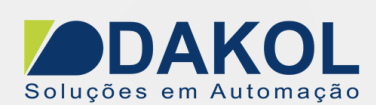

#### **Iniciar o PID**

Inserimos um botão na tela ou associamos a uma tecla, para o contato de pulso da MB100, realizamos uma verificação se o Auto-Tune não esta em execução através do MB111 e setamos a bobina MB101.

Na network seguinte, inserimos um contato aberto da MB101 e habilitamos o bloco de comparação **>=** com a finalidade de verificar o status do PID, se for maior ou igual a "0", iniciamos o bloco de PID.

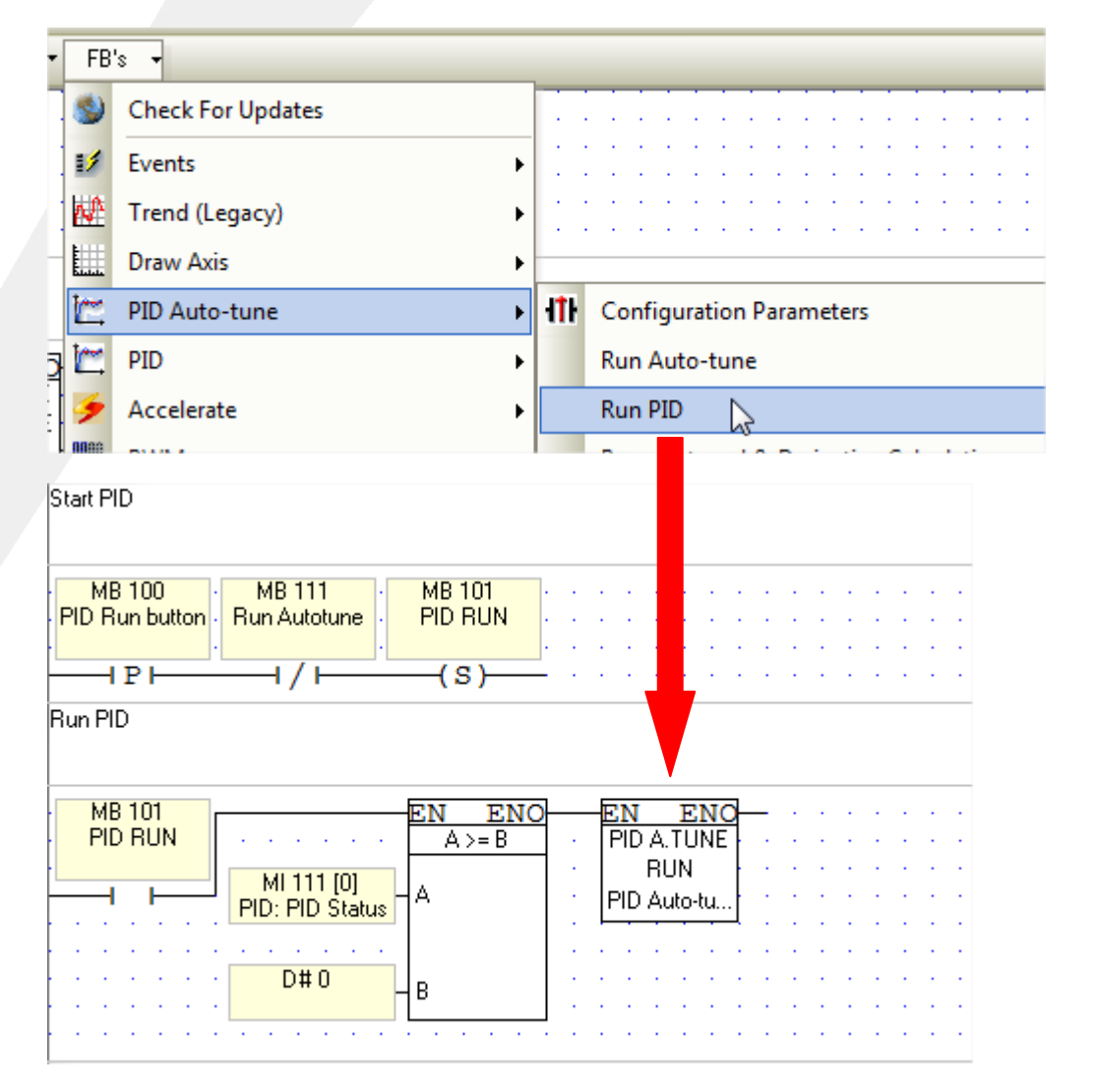

#### **Variável de controle PID**

Abaixo temos a programação para o controle da saída do PID, como estamos utilizando uma saída PWM, temos que converter o sinal da saída da função PID, para o controle de Duty Cycle.

Tanto ao iniciar o PID, como o PID auto tune, habilitam a saída PWM.

Utilizamos CV (MI 110 – variável de controle do PID), para controlar o Duty Cycle através da MI 3, conforme foi configurada na figura 3.

No bloco "PWM Scan", a primeira entrada definimos a frequência (por exemplo 800) e na segunda entrada controlamos o Duty Cycle, através da MI 3, e a saída PWM é controlada pela MB6, e esta comanda a saída digital O0.

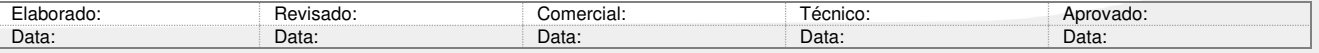

**Soluções em Automação** 

Data: 03/08/2018 Versão 0 Autor: JNohara

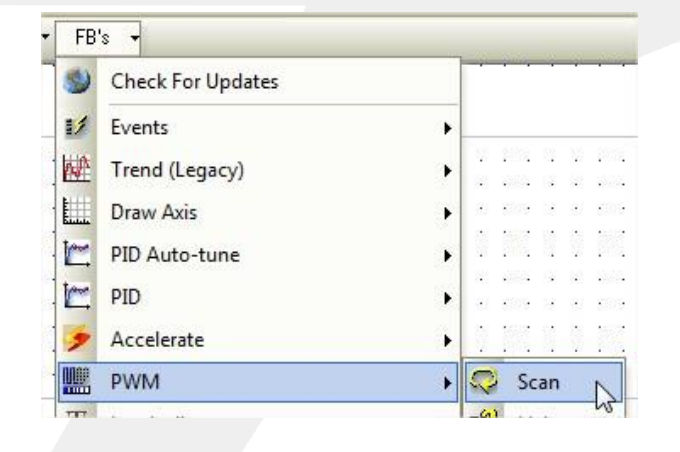

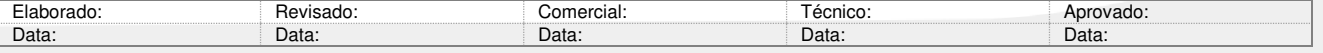

Soluções em Automação

Data: 03/08/2018 Versão 0 Autor: JNohara

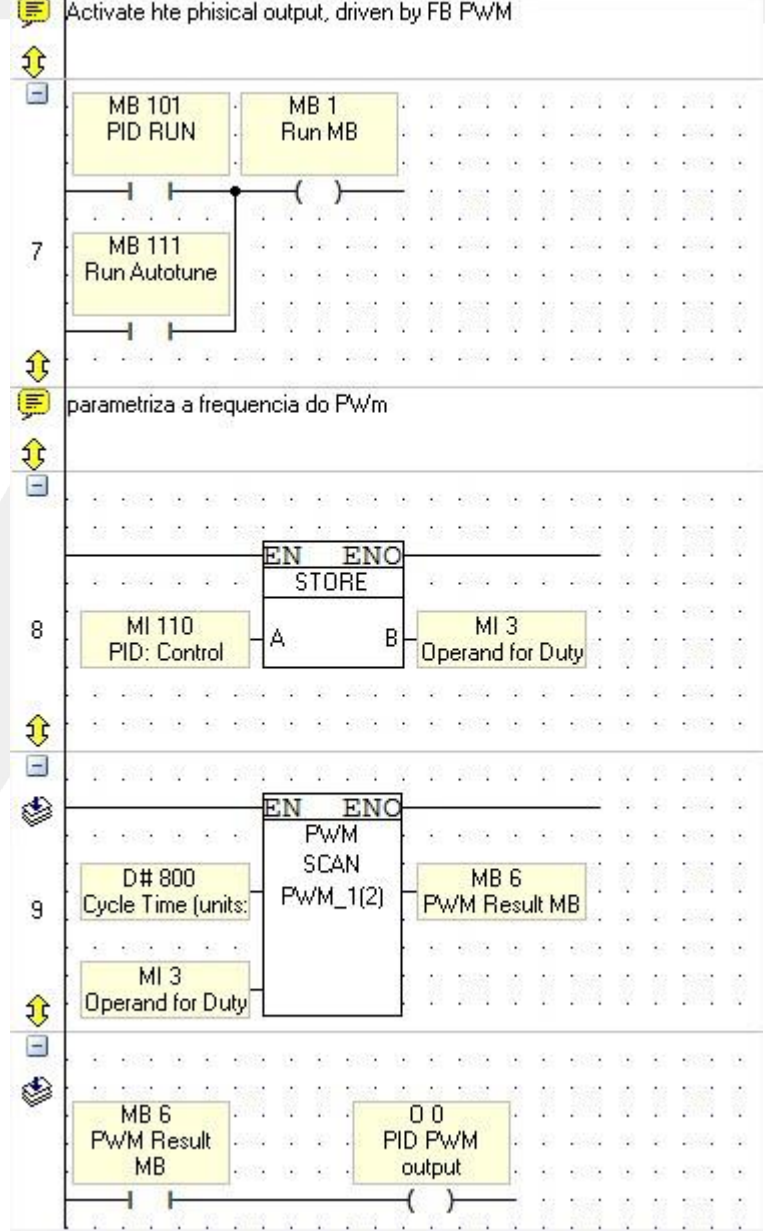

#### **Pára a execução do PID**

No CLP através de um botão ou tecla do CLP, podemos parar o PID. No exemplo o "botão de reset" associado a MB 2, reseta a MB 101 e MB 111 e zera a MI 110.

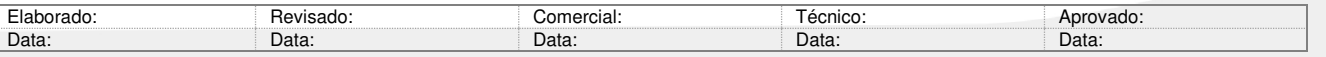

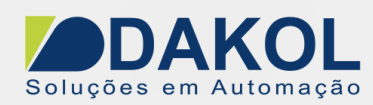

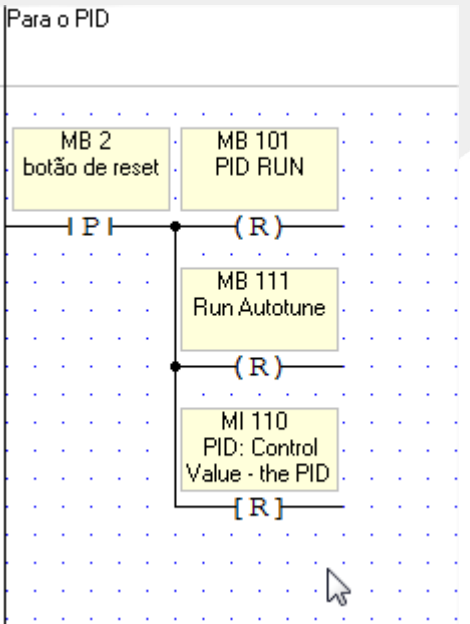

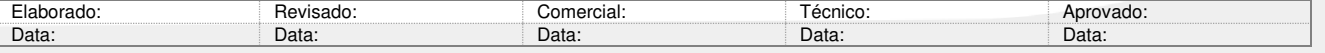